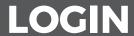

VISIT https://www.nexonscmgroup.co.uk/account/login

#### ENTER YOUR USERNAME (EMAIL ADDRESS) & PASSWORD

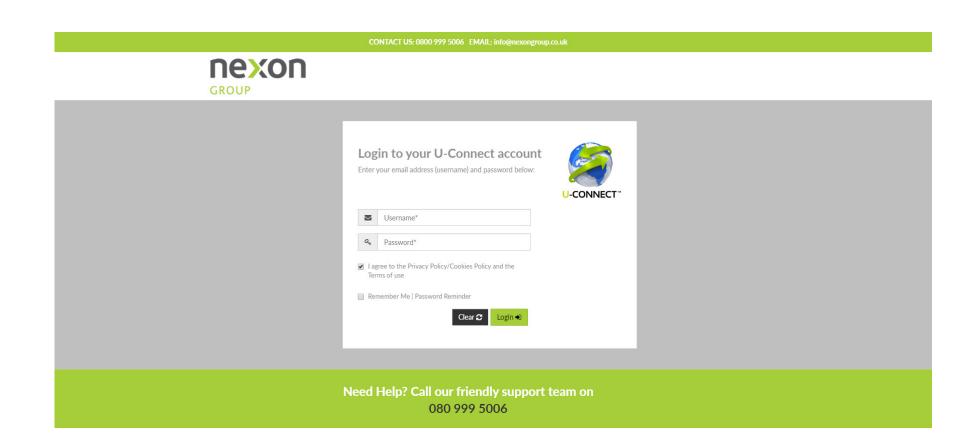

#### **MY ACCOUNT**

This page gives you all the links you need to get to different sections of your account. It shows you a snapshot of the activity on your account as well as budget information if you have set a budget by head office.

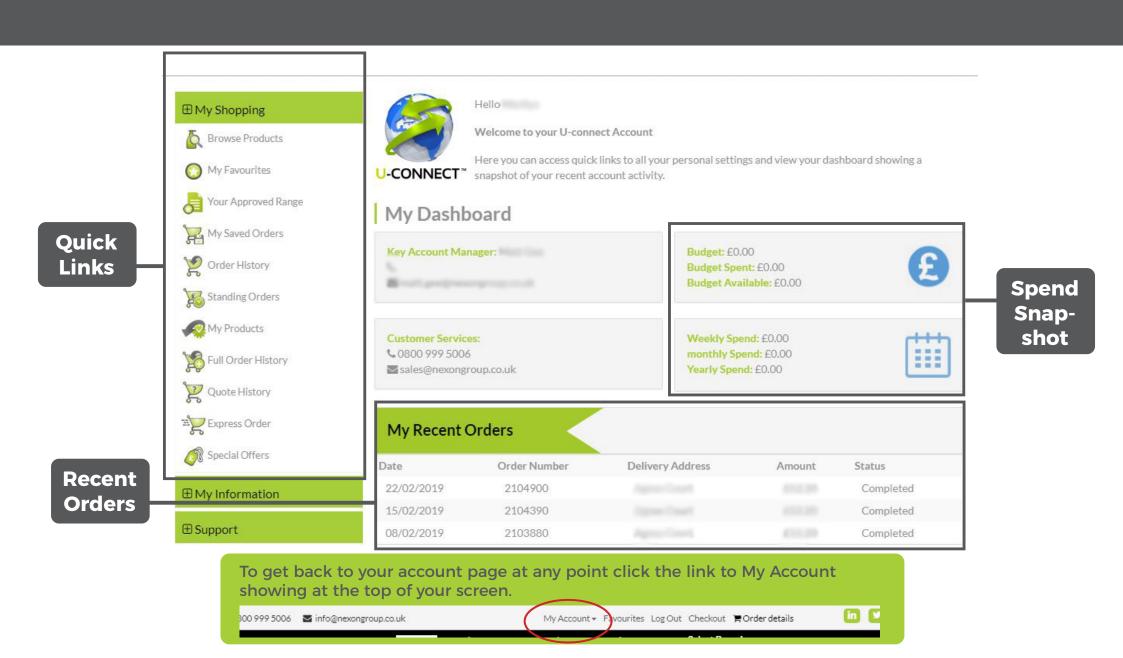

#### **FAVOURITES**

Use favourites as your online order form

Add anything to your favourites by clicking this icon as you browse the website.

Go down the list and enter the quantity of each item you require, leaving blank any items you do not need on this order.

Once complete scroll back to the top and click on the 'Add all to Order' button. Add all to Order

Use the 'Order Form' buttons to create a pdf copy of your favourites list that you can print.

Order Form

Order Form (No Images)

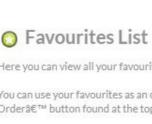

Here you can view all your favourite products, place orders and create an order form. You can use your favourites as an order form by entering in the quantity you require of each product and using the 3€ Add All to Order' button found at the top of the page. To create an order form click on the Order Form button and we will product you an order from for printing. To add items to your favourites simply click on the icon shown next to all products as you browse the site. To remove item from your favourites click on the icon found next to each product on the list below. Sort By: Code≡ Title≡ Add all to Order Order Form Order Form (No Images) Cleneco Ecodos EASY Kitchen Washing-up-Liquid No. 0 Add Quantity (2 x 1.5ltr) Code: CEC0006 ✓ In Stock Cleneco Ecodos EASY Kitchen Degreaser No.2 (2 x Add Quantity 1.5ltr) Code: CEC0008 ✓ In Stock Cleneco Ecodos DOSAGE BOTTLE All Purpose Cleaner Add Quantity No.1 (6 x 1ltr) Code: CEC0011 ✓ In Stock Cleneco Ecodos DOSAGE BOTTLE Washroom Cleaner To view your favourites section click the link to Favourites showing at the top of your screen. My Account → Favourites Log Out Checkout FOrder details 300 999 5006 🏻 info@nexongroup.co.uk

## YOUR APPROVED **RANGE**

Your Approved Range works just like your favourites section. Instead of it being your quick list it gives you a list of everything your head office have approved for you to buy.

You can use this to add new products to your favourites using the love heart icon. Or you can use this list to order.

Go down the list and enter the quantity of each item you require, leaving blank any items you do not need on this order.

Once complete scroll back to the top and click on the 'Add all to Order' button

#### Your Approved Range

Home > Your Approved Range

#### A Your Approved Range

Below is a list of all items approved by your Head Office. You can order from here or add to your favourites for easy ordering ongoing.

Add all to Order

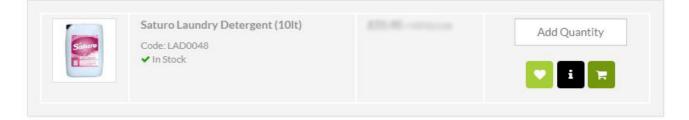

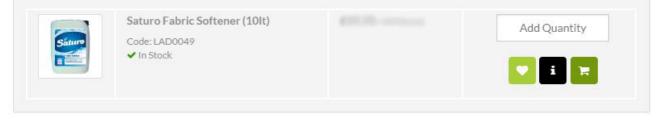

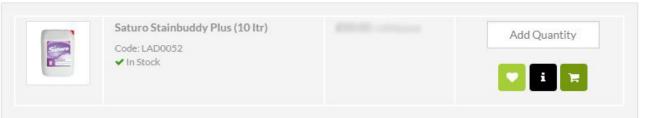

To view your approved range section select the link to My Account at the top of your screen. Your Approved range is the list of links down the left side of the page.

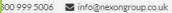

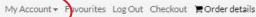

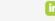

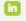

### **ORDER DETAILS**

On the order details page you can check your order.

If you wish to remove any items from your order use the red bin icon in next to item you wish to remove.

To change the quantity adjust it in the qty box and click the save icon next to the quantity to save your change.

If you are ready to finish your order and submit it click the Checkout button.

Checkout 📜

If you wish to save the order and come back to it later you can do so here by entering a reference and click Saved Order.

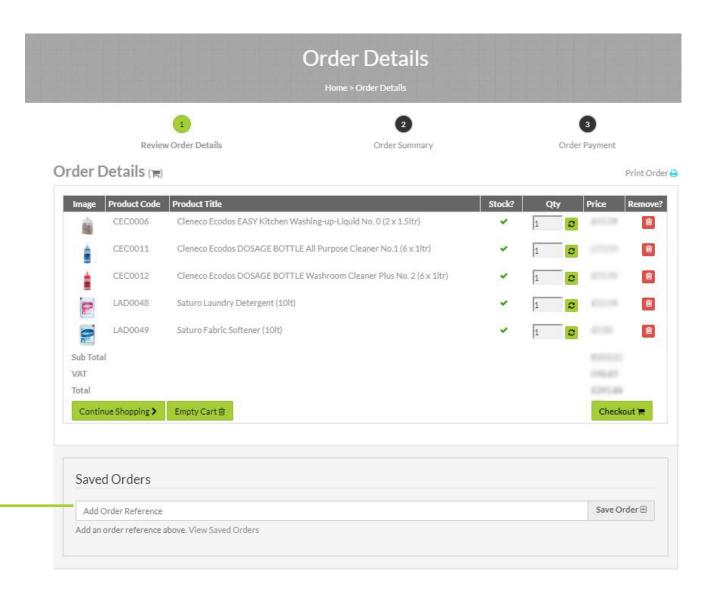

To view your order details at any point click the link to Order Details showing at the top of your screen.

300 999 5006 🏻 info@nexongroup.co.uk

My Account → Favourites Log Out Checko t ☐Order details

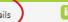

#### **CHECKOUT**

Once you get to check there are two final steps you need to take.

- 1. Select your requested delivery from the delivery calendar
- 2. Enter your reference (if you dont have a purchase order reference just enter anything such as the date)
- 3. Click Confirm order

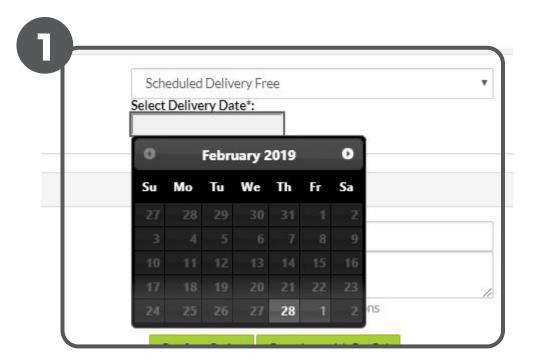

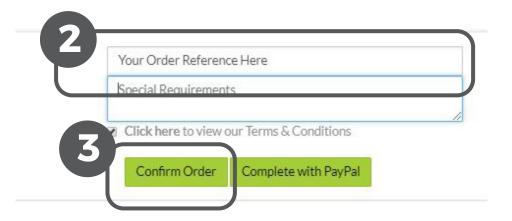

# PLACING ORDERS THAT EXCEED THE BUDGET

If a site places an order over budget they will see a message clearly warning them that this is the case prior to submitting the order.

On submission the user will receive an email stating that the order has been sent for approval.

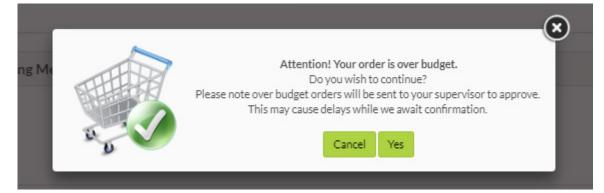

# nexon

#### GROUP

Dear Rachel

Your Order Acknowledgement

Thank you for placing your order with Nexon Group, we trust you had a pleasant shopping experience!

our order has been saved to your account awaiting approval by your superviso. PLEASE NOTE THERE COULD BE DELAYS ON THIS ORDER WHILE WE AWAIT CONFIRMATION FROM YOUR SUPERVISORS. As soon as this is granted you will receive a confirmation email to let you know the order has been released for lelivery.

Your order reference is: 2106358. Please check your order details on the acknowledgement below.

If you have any queries relating to your order please don't hesitate to contact us.

#### WEB ORDER ACKNOWLEDGEMENT

Order Number: 2106358

**Customer Name and Address** 

Delivery Address

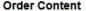

Door

Unit Not Drice Ob. Dequired Line Total

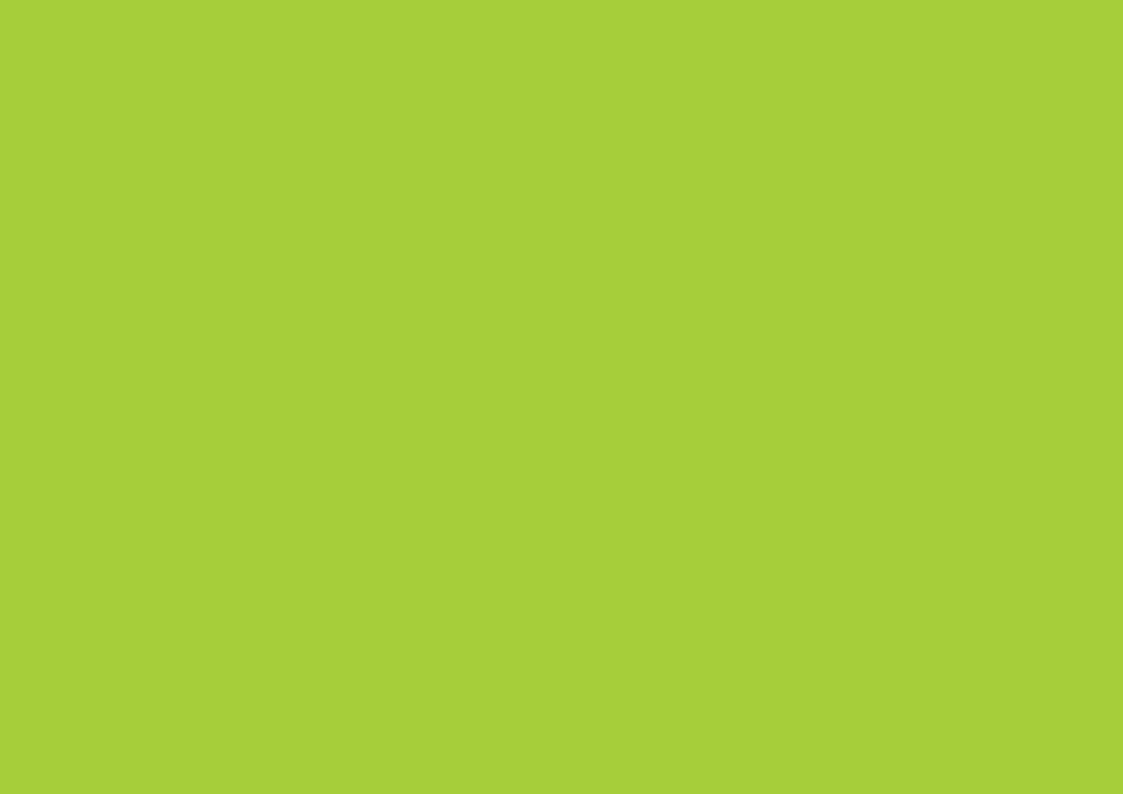